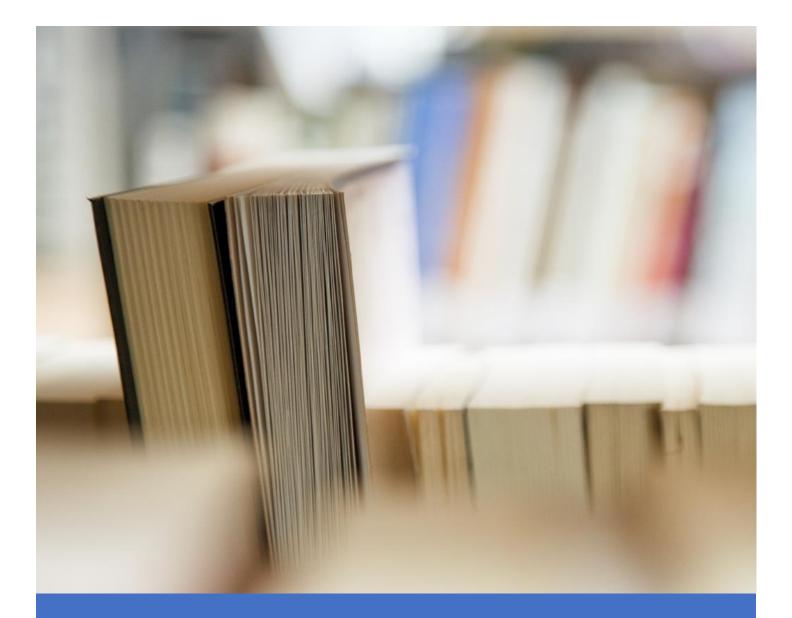

## User Manual

**Enrollment, Placement, New Initiative & General Information** 

## Index

## Contents

| Enrollment, Placement, New Initiative & General Information             | 1  |
|-------------------------------------------------------------------------|----|
| How to submit the Student Enrollment details on portal                  | 4  |
| How to submit the Student Placement details on portal                   | 7  |
| How to submit the New Initiatives/General Information details on portal | 11 |

**1 |** P a g e

User Manual for submitting the Student EnrollmentDetails, Student Placement Details and New Initiatives/General Information Details on Portal.

How to submit the Student Enrollment details on portal Please follow the steps to submit the Student Enrollment details on portal. Step 1: Kindly Login on AICTE's Web portal.

Step 2: Click on Approval Process icon as shown in the below screenshot.

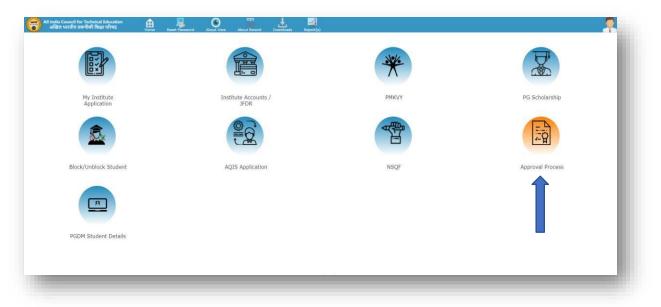

Step 3: To fill the student enrollment details, please click on the Student Enrollment icon as shown in the below screenshot.

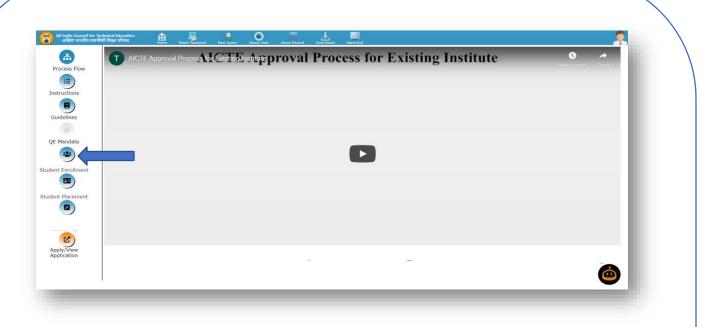

Step 4: Student Enrollment screen will open as shown in the below screenshot. You are requested to click only on the Student Enrollment Icon NOT on the title to open Student Enrollment Screen.

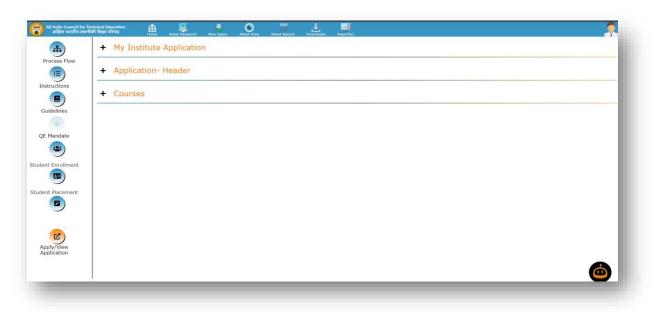

Step 5: Click on the My Institute Application section. All academic year records will be shown. Follow the below screenshot.

| IE Applie     | ( ) ( <b>Q</b> )                                |                          | 1 - 7 of 7 🔯 🔳 |
|---------------|-------------------------------------------------|--------------------------|----------------|
| ructions      | ation Numb Permanent institut Status Sub Status | Academic Year* 2019-2020 |                |
|               | EOA Recommen                                    | 2019-2020<br>2018-2019   |                |
| idelines      | EOA Recommen                                    | 2017-2018                |                |
| *             | EOA Recommen                                    | 2016-2017                |                |
| Mandate       | EOA Recommen                                    | 2015-2016                |                |
| - ا           | EOA Recommen                                    | 2014-2015                |                |
| t Enrollment  | EOA Recommen                                    | 2013-2014                |                |
| • –           |                                                 |                          |                |
| t Placement + | Application- Header                             |                          |                |
| +             | Courses                                         |                          |                |

Step 6: Now select 2023-24 row and click on the Courses section to fill the student enrollment against each approved course as shown in the below screenshot. Fill the student enrollment details carefully.

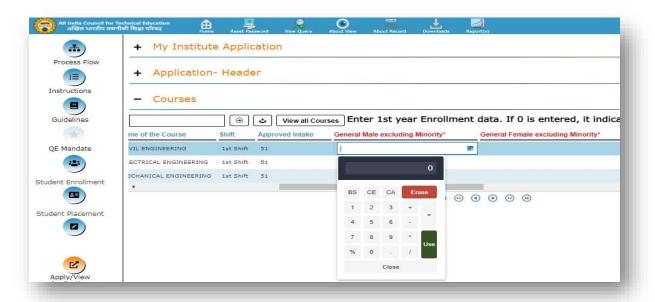

Step 7: To submit the student enrollment data, please click on the Submit Student Enrollment Data button as highlighted in the below screenshot. Once the details will be successfully saved and submitted, this button [Submit Student Enrollment Data] will be disabled.

**4 |** P a g e

| - Application- Header          |                          |                                       |            |
|--------------------------------|--------------------------|---------------------------------------|------------|
| Submit Student Enrollment Data | ent Enrollment Data      |                                       | 4 1 of 7 ▶ |
| Current Application Number:    | Name of the institution: | Student Enrollment data entry status: |            |
| Permanent Institute Id:        | Academic Year: 2019-2020 |                                       |            |
|                                |                          |                                       |            |
|                                |                          |                                       |            |

## How to submit the Student Placement details on portal

Please follow the steps to submit the Student Placement details on portal.

Step 1: Kindly Login on AICTE's Web portal.

Step 2: Click on Approval Process icon as shown in the below screenshot.

| All India Council for Technical Education क्षेत्र<br>अखिल भारतीय तजनीकी विक्रा परिषद Home Re | net Password About View About Recard Downloads Report(s) |       |                  |
|----------------------------------------------------------------------------------------------|----------------------------------------------------------|-------|------------------|
| E                                                                                            |                                                          | *     |                  |
| My Institute<br>Application                                                                  | Institute Accounts /<br>JFDR                             | PMKVY | PG Scholarship   |
|                                                                                              |                                                          |       |                  |
| Block/Unblock Student                                                                        | AQIS Application                                         | NSQF  | Approval Process |
|                                                                                              |                                                          |       | Î                |
| PGDM Student Details                                                                         |                                                          |       |                  |

Step 3: To fill the Student Placement details, please click on the Student Placement icon as shown in the below screenshot.

| All India Council for Te<br>अखिल भारतीय तकनी | echnical Education<br>विनी शिक्षा परिषद्य स्वता | e Reset Password | New Query About View | About Record Downloads | Report(s)       |              | 2   |
|----------------------------------------------|-------------------------------------------------|------------------|----------------------|------------------------|-----------------|--------------|-----|
| <b>.</b>                                     | T AICTE Appro                                   | oval Process for | SimBistupp           | roval Pro              | cess for Existi | ng Institute | S A |
| Process Flow                                 |                                                 |                  |                      |                        |                 |              |     |
| Instructions                                 |                                                 |                  |                      |                        |                 |              |     |
|                                              |                                                 |                  |                      |                        |                 |              |     |
| Guidelines                                   |                                                 |                  |                      |                        |                 |              |     |
| QE Mandate                                   |                                                 |                  |                      |                        | _               |              |     |
| -                                            |                                                 |                  |                      |                        |                 |              |     |
| Student Enrollment                           |                                                 |                  |                      |                        |                 |              |     |
| •                                            |                                                 |                  |                      |                        |                 |              |     |
| Student Placement                            |                                                 |                  |                      |                        |                 |              |     |
|                                              |                                                 |                  |                      |                        |                 |              |     |
| <b>(2</b> )                                  |                                                 |                  |                      |                        |                 |              |     |
| Apply/View<br>Application                    |                                                 |                  |                      |                        |                 |              |     |
|                                              |                                                 |                  |                      | -                      | -               |              |     |
|                                              | 1                                               |                  |                      |                        |                 |              | •   |

Step 4: Student Placement screen will open as shown in the below screenshot. You are requested to click only on the Student Placement Icon NOT on the title to open Student Placement Screen.

Step 5: Click on the My Institute Application section. All academic year records will be shown. Follow the below screenshot.

|                                    | ٩                 |                | 1 - 7 of |
|------------------------------------|-------------------|----------------|----------|
| Application Numb Permanent institu | Status Sub Status | Academic Year* |          |
|                                    | EOA Recommen      | 2019-2020      |          |
|                                    | EOA Recommen      | 2018-2019      |          |
|                                    | EOA Recommen      | 2017-2018      |          |
|                                    | EOA Recommen      | 2016-2017      |          |
|                                    | EOA Recommen      | 2015-2016      |          |
|                                    | EOA Recommen      | 2014-2015      |          |
|                                    | EOA Recommen      | 2013-2014      |          |
| -                                  | 6                 |                |          |
| + Application- Head                |                   |                |          |
| + Courses                          |                   |                |          |
|                                    |                   |                |          |
|                                    |                   |                |          |
|                                    |                   |                |          |

Step 6: Now select 2023-24 row and click on the Courses section to fill the student Placement/Passed details against each approved course as shown in the below screenshot. Fill the student placement details carefully.

|                    | +    | Applic    | ation- Header   | -        |         |        |             |       |                   |           |        |                            |
|--------------------|------|-----------|-----------------|----------|---------|--------|-------------|-------|-------------------|-----------|--------|----------------------------|
| Instructions       | _    | Cours     | es              |          |         |        |             |       |                   |           |        |                            |
| Guidelines         |      |           |                 | 🖒 🛛 Viev | w all C | Course | s Enter I   | Place | ement data'Nun    | nber Of S | Studer | nts Passed' and 'Number    |
|                    | 2018 |           | oplications.    |          |         |        |             |       |                   |           |        |                            |
| QE Mandate         | -    | Shift     | Approved Intake | Number   | OfCo    | ompan  | ies Visited |       | Number Of Student | ts Passed |        | Number Of Dropout Students |
|                    |      | 1st Shift | 240             | 1        |         |        |             | 86    |                   |           |        |                            |
| Student Enrollment | NG)  | 1st Shift | 60              |          |         |        | 0           |       |                   |           |        |                            |
|                    | >    | 1st Shift | 180             |          |         | _      |             |       |                   |           |        |                            |
|                    |      | 1st Shift | 30              | BS       | CE      | CA     | Erase       |       |                   |           |        |                            |
| Student Placement  | NG)  | 1st Shift | 30              | 1        | 2       | 3      | +           |       |                   |           |        |                            |
|                    | )    | 1st Shift | 30              |          | 5       | 6      |             |       |                   |           |        |                            |
|                    | 4    |           |                 | 4        | 5       | 6      | -           |       |                   |           |        |                            |
|                    |      |           |                 | 7        | 8       | 9      | *<br>Use    |       | • •               |           | ••     | (1)                        |
| <b>Z</b> )         |      |           |                 | %        | 0       |        | /           |       |                   |           |        |                            |
| Apply/View         | 1.   |           |                 |          |         | Close  |             |       |                   |           |        |                            |
|                    |      |           |                 | _        |         |        |             | -     |                   |           |        |                            |

Step 7: To submit the student placement data, please click on the Submit Student Placement Data button as highlighted in the below screenshot. Once the details will be successfully saved and submitted, this button [Submit Student Placement Data] will be disabled.

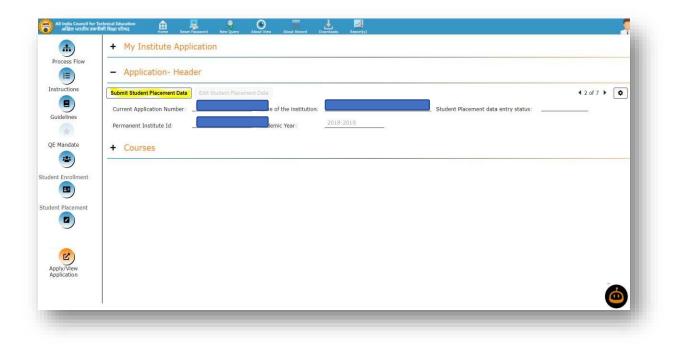

Also, Institute is Requested to fill Passed & Dropout student data for 2022-23 Year

How to submit the New Initiatives/General Information details on portal

Please follow the steps to submit the New Initiatives / General information details on portal.

Step 1: Kindly Login on AICTE's Web portal.

Step 2: Click on Approval Process icon as shown in the below screenshot.

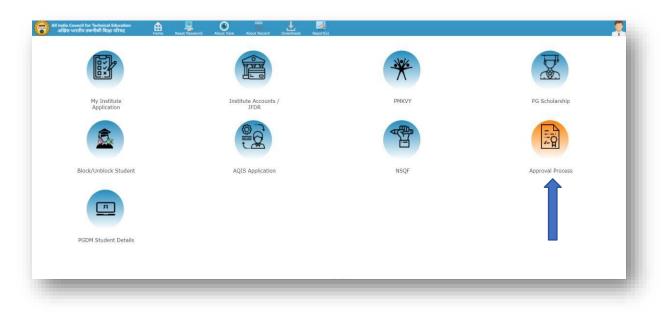

Step 3: To fill the New Initiatives / General Information details, please clickon the New Initiatives / General Information icon as shown in the below screenshot.

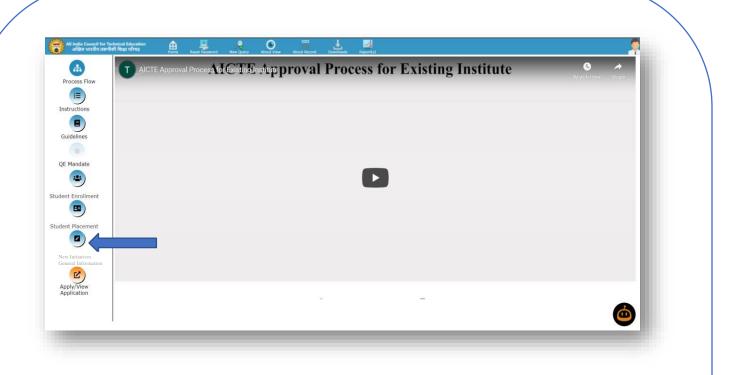

Step 4: New Initiatives / General Information details screen will open as shown in the below screenshot. You are requested to click only on the New Initiatives / General Information details Icon NOT on the title to openNew Initiatives / General Information details Screen.

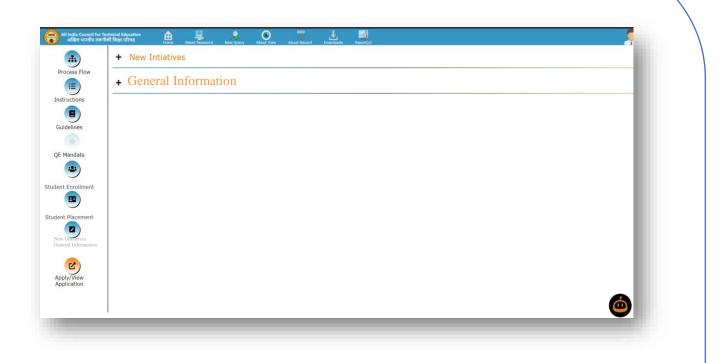

Step 5: Now click on the New Initiatives section then fill and submit the New Initiatives details by clicking on the Submit Application button as shown in the below screenshot.

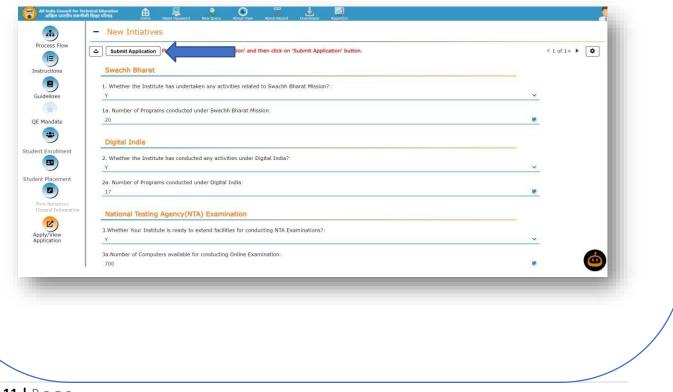

Step 6: Now click on the General Information section then click on the + button to enable the screen to fill and submit the General Information details as shown in the below screenshot.

| <b>—</b>                        | + New Intiatives                                                                             |            |
|---------------------------------|----------------------------------------------------------------------------------------------|------------|
| Tocess Flow                     | - General Information                                                                        |            |
| tructions                       |                                                                                              | No Records |
| idelines                        | 1. Does your institute interact with industry on regular basis ?                             |            |
| Mandate                         | 1.1 If yes, number of companies your institute is in regular touch with for the past 2 years |            |
| Enrollment                      | 2. Do students of your institute go to industry for internships ?                            |            |
|                                 | 2.1 If yes, what percentage of students go for internships ?                                 |            |
| t Placement                     | 2.2 Number of students who went for internship in past 2 years                               |            |
| Initiatives<br>eral Information | 3. Do experts from industry come to spend time with your faculty and students ?              |            |
| ly/View<br>lication             | 3.1 If yes, how many industry experts visited your institute in the past 2 years ?           |            |
|                                 | 4. Do your faculty members provide training to industry people ?                             | Ċ          |

Step 6: As the user will click on the + button Save and Submit Application button will be enabled. Please fill the details carefully and submit the General Information details by clicking on the Submit Application button as shown in the below screenshot.

|             | + New Intiatives                                                                             |          |
|-------------|----------------------------------------------------------------------------------------------|----------|
| Flow        | - General Information                                                                        |          |
| is (        | + 🕹 Submit Application                                                                       | 1 of 1 🗳 |
| s           | 1 s your institute interact with industry on regular basis ?                                 | ~        |
|             |                                                                                              |          |
| fate        | 1.1 If yes, number of companies your institute is in regular touch with for the past 2 years |          |
|             | 2. Do students of your institute go to industry for internships ?                            |          |
| ollment     | No                                                                                           | <u>~</u> |
|             | 2.1 If yes, what percentage of students go for internships ?                                 |          |
| cement      | 2.2 Number of students who went for internship in past 2 years                               |          |
| rmation     | 3. Do experts from industry come to spend time with your faculty and students ?              |          |
|             | No                                                                                           | ×        |
| lew<br>lion | 3.1 If yes, how many industry experts visited your institute in the past 2 years ?           |          |
|             | 4. Do your faculty members provide training to industry people ?                             | 6        |
|             | No                                                                                           | × 🙂      |